# **Enabling Flash Player on Safari**

If you get the message "Flash out-of-date" when trying to access the Odotrack platform and despite an update, this message is still present, you have to make sure that the Adobe Flash Player is enabled on your Safari browser.

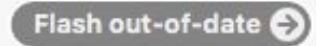

**Figure 1: Flash out-of-date error as shown in the browser** 

# **For Mac OS X 10.8 and above**

1. **Open Safari, and choose Safari > Preferences.**

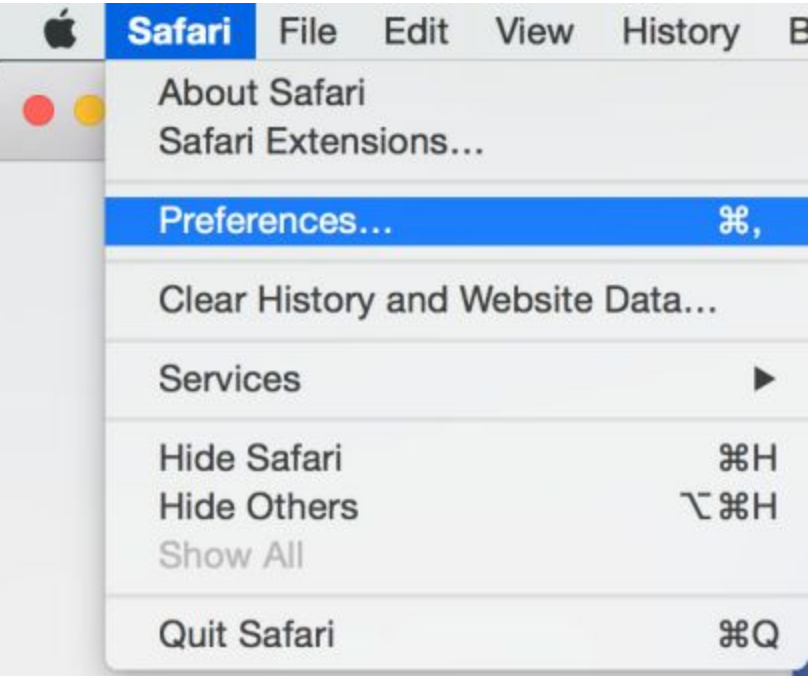

**Figure 2: Preferences option in the Safari menu.**

### **Note:**

If you are viewing Safari in full screen mode, mouse over the top of the browser screen to see the menu.

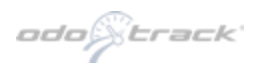

### **2. Click the Security tab.**

- Ensure that **Enable JavaScript** is selected.
- Ensure that Allow Plug-Ins is selected.
- Next to Allow Plug-ins, click Manage Website Settings

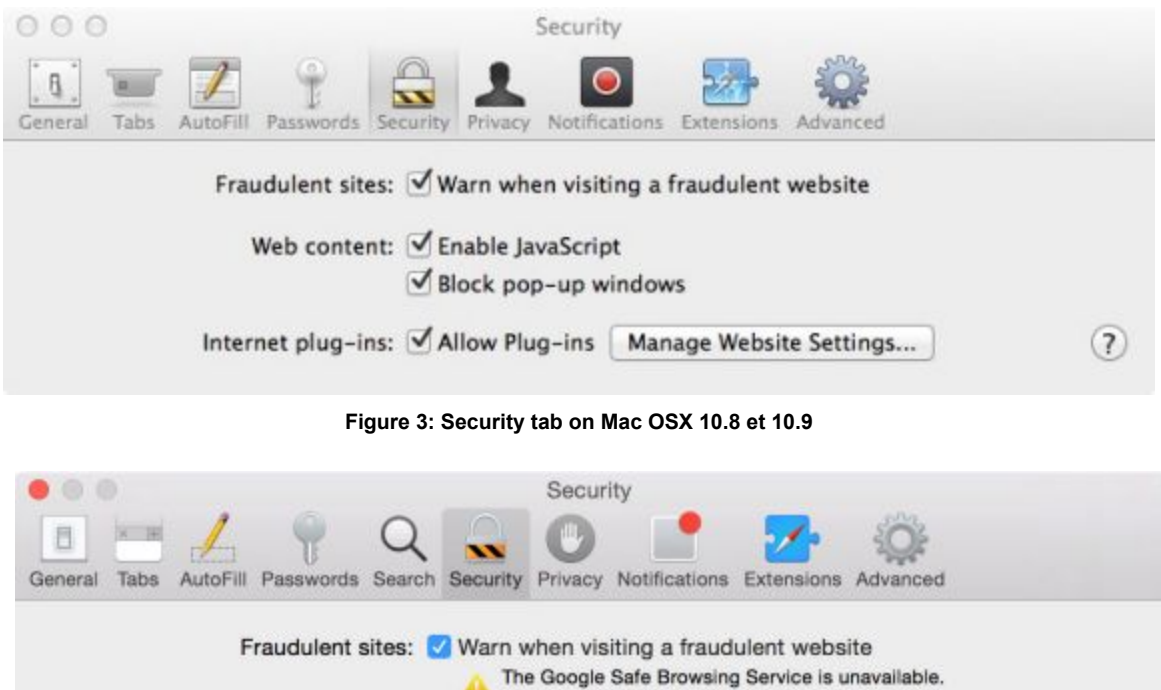

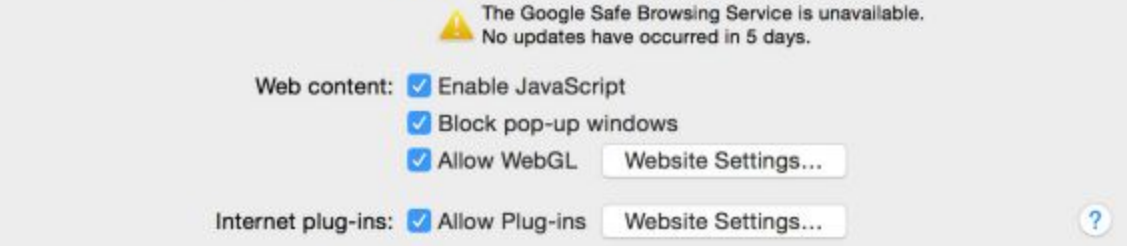

**Figure 4: Security tab on Mac OSX 10.10+**

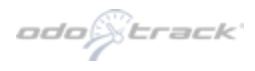

### **3. Select Adobe Flash Player**

From the menu, select the "odotrack.ca" web site and change the option to "Allow Always".

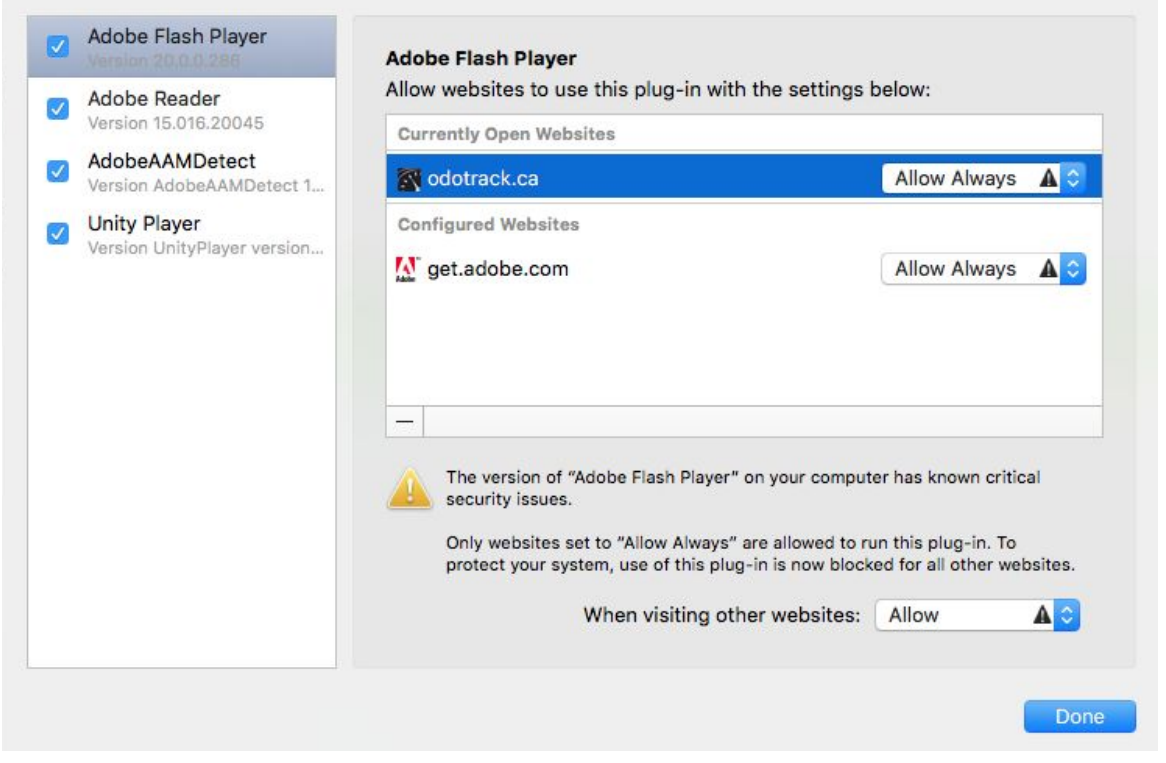

**Figure 5 : Allow the Adobe Flash Player for the Odotrack web site.**

#### **Note :**

If the "odotrack.ca" web site is not in the right list, you need to visit at least once the website to ensure a browser detection.

You can also activate the Flash Player **for all your web sites**by selecting "**Allow Always**" on the "When visiting other websites" option[.](https://helpx.adobe.com/fr/flash-player/kb/enabling-flash-player-safari.html#)

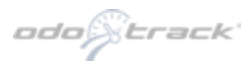

## **For Mac OS X 10.6 and 10.7**

**1. Choose Safari > Preferences.**

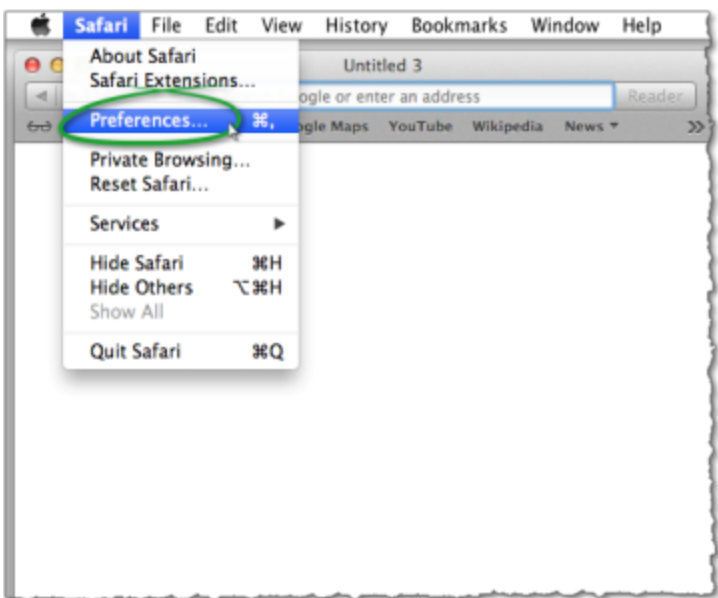

**Figure 6: Preferences option in the Safari menu.**

#### **Note :**

If you are viewing Safari in full screen mode, mouse over the top of the browser screen to see the menu.

**2. In the Security tab, make sure that Allow Javaand Allow All Other Pluginsare enabled.**

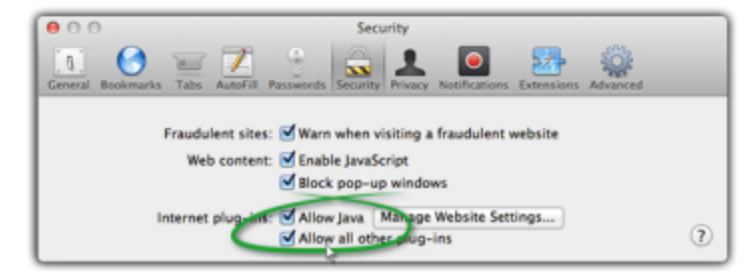

**Figure 7: Plug-ins and JavaScript are enabled.** 

**3. Close the Preferenceswindow.**

**This activation procedure is based on the one of Adobe Systems Software Ireland Ltd.** https://helpx.adobe.com/flash-player/kb/enabling-flash-player-safari.html#ForMacOSX108andabove

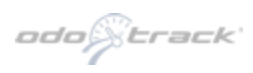